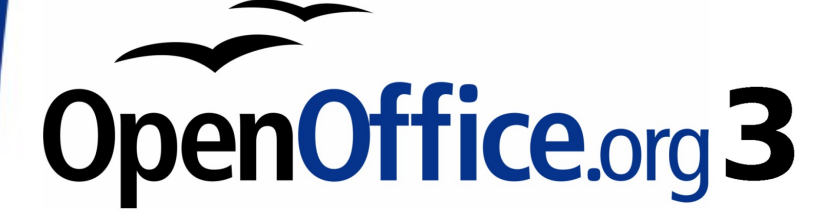

Impress Guide

# **Chapter 4 Adding and Formatting Pictures**

## <span id="page-1-0"></span>**Copyright**

This document is Copyright © 2007–2009 by its contributors as listed in the section titled **Authors**. You may distribute it and/or modify it under the terms of either the [GNU General Public License,](http://www.gnu.org/licenses/gpl.html) version 3 or later, or the [Creative Commons Attribution License,](http://creativecommons.org/licenses/by/3.0/) version 3.0 or later.

All trademarks within this guide belong to their legitimate owners.

### **Authors**

Peter Hillier-Brook Jean Hollis Weber Michele Zarri

## **Feedback**

Please direct any comments or suggestions about this document to: [authors@user-faq.openoffice.org](mailto:authors@user-faq.openoffice.org)

## **Acknowledgments**

Parts of this chapter (on the Gallery) originally appeared in the Writer Guide.

## **Publication date and software version**

Published 17 March 2009. Based on OpenOffice.org 3.0.1.

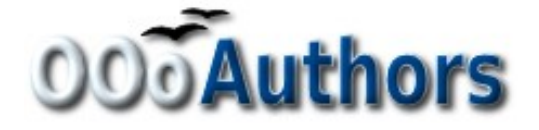

## **Contents**

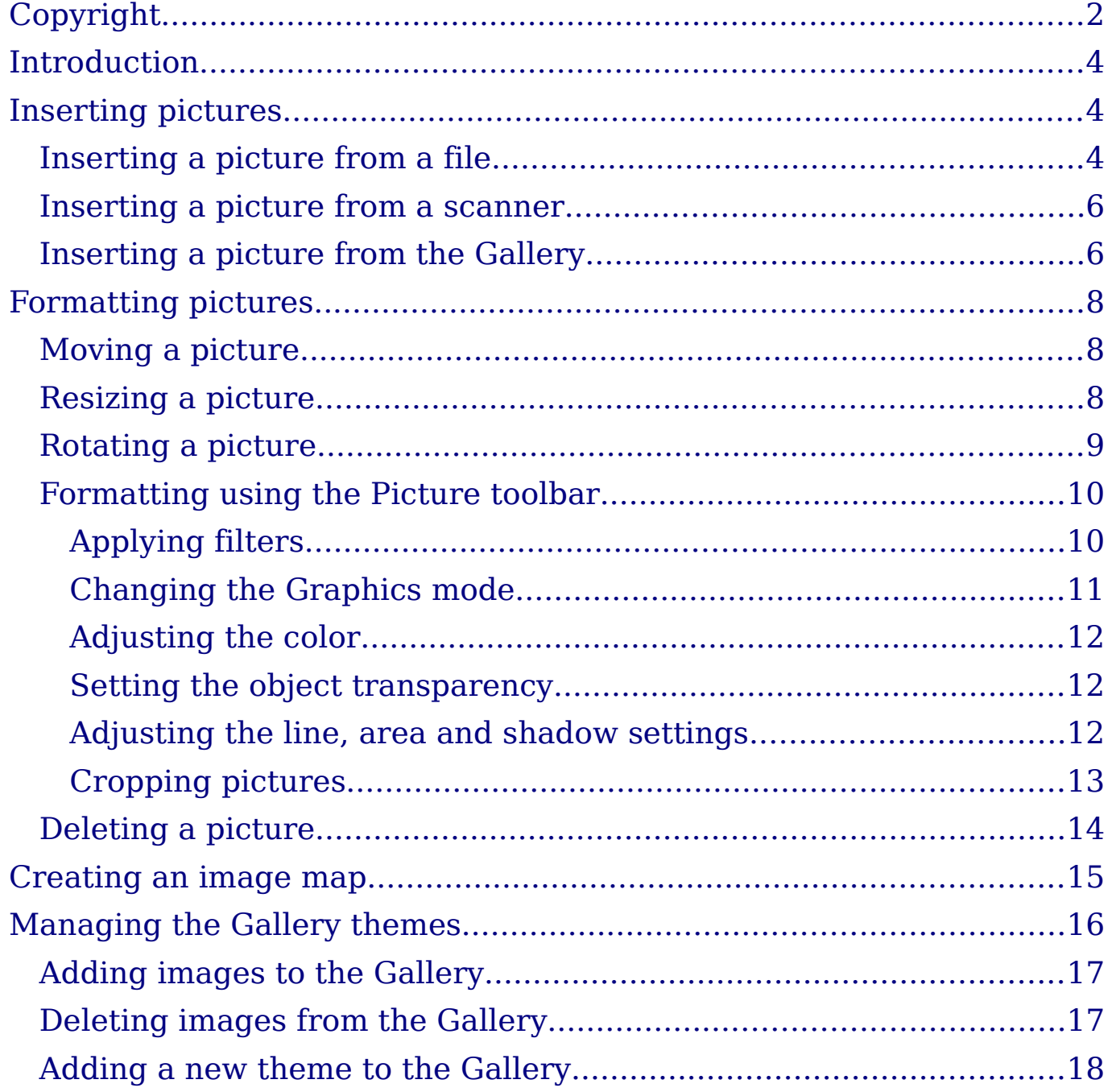

## <span id="page-3-2"></span>**Introduction**

Pictures are often used in presentations as they can convey quickly a large amount of information. When wisely used, they can also give the presentation a professional look. Some presentations may require each slide to be marked with a company logo. You may also want to use Impress to create a presentation consisting only of pictures, such as a slideshow of holiday snapshots to share with friends.

This chapter describes how to insert and format pictures.

## <span id="page-3-1"></span>**Inserting pictures**

This section describes several ways to insert a picture from an external source into the presentation. Once the picture has been inserted, it can be formatted extensively as explained later in this chapter.

### <span id="page-3-0"></span>**Inserting a picture from a file**

Inserting a picture from a file is quick and easy. If the layout of the slide already contains a placeholder for a graphic (see [Figure 1\)](#page-3-3), double-click anywhere in the graphics frame. This opens a dialog box for selecting the file to be inserted. The detailed procedure is given below.

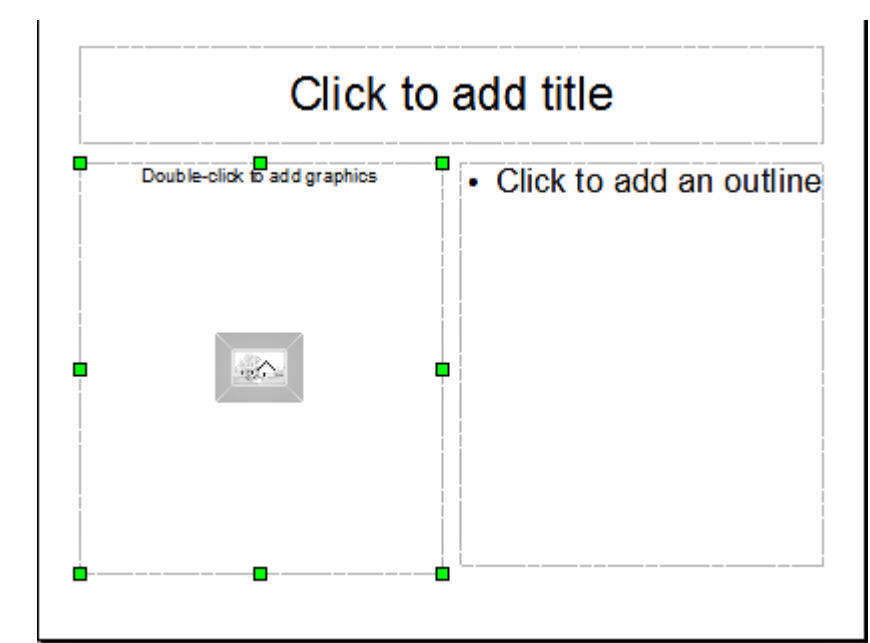

<span id="page-3-3"></span>Figure 1: Slide with automatic layout including a placeholder for graphic object

Whether you are using an AutoLayout for the placement of the picture, or you are just inserting a picture, follow these steps:

- 1) Select **Insert** > **Picture**. (When using an AutoLayout; doubleclick in the graphics frame instead.)
- 2) In the Insert Picture dialog box [\(Figure 2\)](#page-4-0), browse to the directory containing the desired picture.
- 3) Select the file. OOo recognizes a very large number of image types and, if **Preview** is selected, will display a reduced copy of the selected file.
- 4) Click **Open** to place the picture on the current (selected) slide. The picture is now displayed on the slide with green resizing handles around it.

| <b>Insert picture</b>                                                                   |                |             |                                 | x        |
|-----------------------------------------------------------------------------------------|----------------|-------------|---------------------------------|----------|
| D:\Document Files\Open Office 2.0\Graphics\OOo_Screenshots\Impress\Chapter_4            |                |             |                                 |          |
| Title $\triangle$                                                                       | <b>Type</b>    | <b>Size</b> | Date modified                   |          |
| Figure-1.png                                                                            | Graphics (png) |             | 9792 Bytes 15/03/2007, 20:11:06 | ۸        |
| Figure-10.png                                                                           | Graphics (png) | 33.0 KB     | 12/03/2007, 20:05:42            | $\equiv$ |
| Figure-11.png                                                                           | Graphics (png) | 48.3 KB     | 14/06/2007, 19:28:14            |          |
| Figure-2.png                                                                            | Graphics (png) | 25.5 KB     | 23/06/2007, 18:29:50            |          |
| Figure-3.png                                                                            | Graphics (png) | 42.5 KB     | 15/03/2007, 20:23:07            |          |
| Figure-4.png                                                                            | Graphics (png) | 165.1KB     | 14/06/2007, 17:56:08            |          |
| Figure-5.png                                                                            | Graphics (png) | 6749 Bytes  | 10/03/2007, 21:19:23            | v        |
| File name:                                                                              | Figure-2.png   |             | v                               | Open     |
| File type:<br><all formats=""> (*.bmp;*.dxf;*.emf;*.eps;*.gif;*.jpg;*.jpeg;  &lt;</all> |                |             |                                 | Cancel   |
| Link<br>Preview                                                                         |                |             |                                 | Help     |

<span id="page-4-0"></span>Figure 2: Inserting a picture from a file

Notice in the Insert picture dialog box [\(Figure 2\)](#page-4-0) the two options called **Link** and **Preview**. Their position is determined by the operating system, but they are normally in the bottom part of the dialog box.

If **Preview** is checked, and if the selected file is in one of the many formats that OOo recognizes, a thumbnail of the selected image shows in a preview area on the right (not shown in [Figure 2\)](#page-4-0).

Select the **Link** option to insert the picture as a link to the file rather than embedding the file itself. In general it is preferable to embed images so that the presentation can be copied to other computers, however on some occasions it makes sense to link the image rather than embed it:

- When the image file is quite large (linking rather than embedding will dramatically reduce the size of the presentation file)
- When the same image file is used in many presentations (for example when using the same background image for all the presentations created)
- When the linked file will be available when loading the presentation (for example if the presentation is a slide show of holiday pictures)

### <span id="page-5-1"></span>**Inserting a picture from a scanner**

Inserting an image from a scanner is normally fairly straightforward. Make sure that the scanner is supported by the SANE system if you are running the Linux (or other UNIX-like) operating system, or TWAIN if you are using a Windows version, and that it is already configured on the machine on which OOo is running. In case more than one scanner or equivalent device are present, select the source from **Insert > Picture > Scan > Select Source**.

To insert an image from the scanner:

- 1) Prepare the image in the scanner and make sure that the scanner is ready.
- 2) Select **Insert > Picture > Scan > Request**.
- 3) The rest of the procedure depends on the scanner driver and interface. You will normally be required to specify the resolution, a scan window and other parameters. Consult the scanner's documentation for more information.
- 4) When the image is ready, Impress places it in the slide. At this point it can be edited as any other image.

### <span id="page-5-0"></span>**Inserting a picture from the Gallery**

The Gallery contains a collection of images that you can use in a presentation. You can also add your own images to the Gallery, making it an essential tool for creating presentations quickly and with a consistent look. The Gallery is available in all components of OpenOffice.org. For an introduction to the Gallery, see Chapter 11 (Graphics, the Gallery, and Fontwork) in the Getting Started guide.

Select **Tools** > Gallery or click the Gallery icon **only be aller** on the Drawing toolbar.

By default, the Gallery (shown in [Figure 3\)](#page-6-0) is docked above the Impress workspace. To expand the Gallery, position the pointer over the line that divides it from the top of the workspace. When the pointer changes to parallel lines with arrows, click and drag downward. The workspace will resize in response.

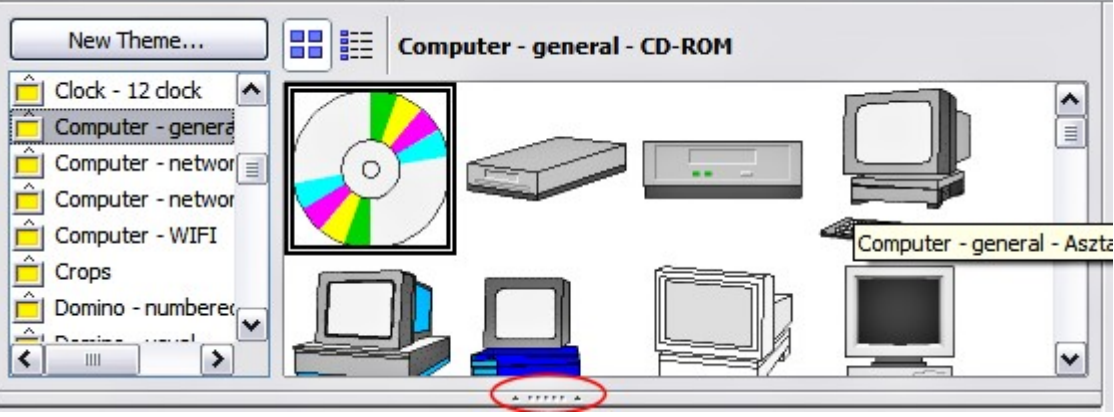

Figure 3: The Gallery with the Hide/Show selector circled

<span id="page-6-0"></span>To expand the Gallery without affecting the Impress workspace, undock it so it floats over the workspace. To do so, hold down the Control key and double-click on the upper part of the Gallery next to the View icons (see [Figure 3\)](#page-6-0). Double-click in the same area to dock it again (restore it to its position over the workspace).

When the Gallery is docked, to hide it and view the full Impress workspace, click the **Hide/Show** button in the middle of the thin bar separating the Gallery from the workspace (see [Figure 3\)](#page-6-0). The **Hide/Show** button lets you keep the Gallery open for quick access while you create your slide show, yet out of the way when you need it to be. Additional information on the use of the Gallery can be found in ["Managing the Gallery themes"](#page-15-0) on page [16.](#page-15-0)

Once you are satisfied with the Gallery display, select a theme from the left pane and then scroll as necessary through the right pane to find a suitable image. Click on the image and drag it onto the workspace.

[Figure 4](#page-7-3) shows an example of an image dragged from the Gallery.

At this point the image will be in your slide, but may not be of a satisfactory size; if necessary, re-size it as described in ["Resizing a](#page-7-0) [picture"](#page-7-0) on page [8.](#page-7-0)

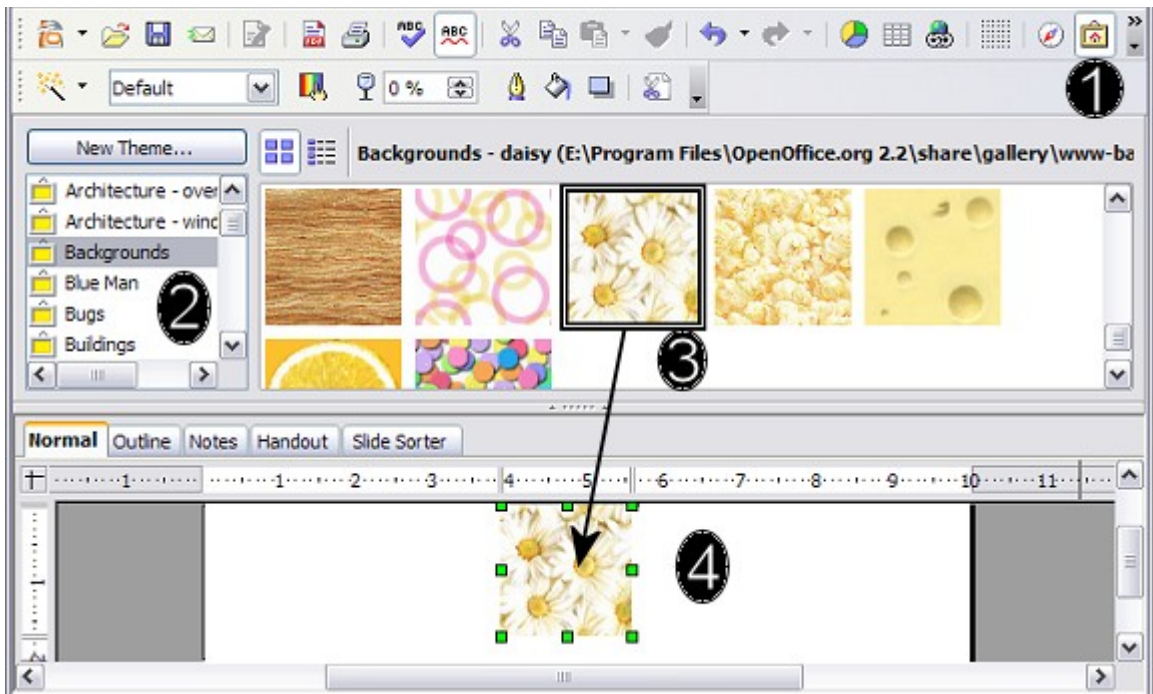

<span id="page-7-3"></span>Figure 4. Inserting an image from the Gallery

## <span id="page-7-2"></span>**Formatting pictures**

This section discusses the formatting of pictures inserted with one of the methods explained in ["Inserting pictures"](#page-3-1) on page [4.](#page-3-1)

### <span id="page-7-1"></span>**Moving a picture**

- 1) Click the picture, if necessary, to show the green resizing handles.
- 2) Move the pointer over the picture until the pointer changes shape. On most operating systems, the cursor associated with moving objects is a four headed arrow, but it may also be a hand or some other symbol.
- 3) Click and drag the picture to the desired position.
- 4) Release the mouse button.

For a more accurate placement of the picture, use the Position and Size dialog box described in Chapter 6 (Formatting Graphic Objects).

### <span id="page-7-0"></span>**Resizing a picture**

- 1) Click the picture, if necessary, to show the green resizing handles.
- 2) Position the pointer over one of the green resizing handles. The pointer changes shape giving a graphical representation of the direction of the resizing.
- 3) Click and drag to resize the picture.

4) Release the mouse button when satisfied with the new size.

The corner handles resize both the width and the height of the graphic object simultaneously, while the other four handles only resize one dimension at a time.

**Tip** To retain the original proportions of the graphic,  $Shift+click$  one of the corner handles, then drag. Be sure to release the mouse button **before** releasing the Shift key.

For more accurate resizing of the graphic object, use the Position and Size dialog box described in Chapter 6 (Formatting Graphic Objects).

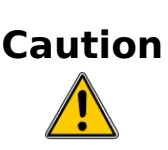

Be aware that re-sizing a bit-mapped (raster) image will adversely affect the resolution, causing some degree of blurring. It is better to use specialized graphics manipulation programs to correctly scale the picture to the desired size before insertion into your presentation, if possible.

### <span id="page-8-0"></span>**Rotating a picture**

As for the position and the size, rotation of a picture can be done manually or using a dedicated dialog box. The Rotation dialog box is described in Chapter 6 (Formatting Graphic Objects). To rotate a picture manually, do as follows:

- 1) Select the picture if necessary so that the green handles around it show.
- 2) Click the **Rotate** button  $\begin{bmatrix} 1 \end{bmatrix}$  on the Drawing toolbar. This toolbar is usually located at the bottom the screen, but it can be undocked and used as a floating toolbar. If the toolbar is not showing, select **View > Toolbars > Drawing**. The Drawing toolbar is discussed in detail in Chapter 5 (Creating Graphic Objects).

**Note** The icons representing the functions in the toolbars are different, depending on the operating system used and on whether OOo has been customized for the Linux distribution in use or not. When in doubt, hover the mouse over the icons and wait for the tooltip to appear showing the name of the button.

3) Eight red circular handles replace the green square handles, as shown in [Figure 5.](#page-9-2) Move the mouse over one of the corner handles and the mouse cursor shape will change. Click the mouse and move in the direction in which you want to rotate the picture. 4) When satisfied, release the mouse button.

At step 2 a black crosshair with a circle appears in the middle of the picture: this represents the pivot point for the rotation. Normally the center of the picture will be just fine, but on some occasions you may wish to rotate around a corner or even around a point outside the picture; to do that, click on the crosshair and drag it to

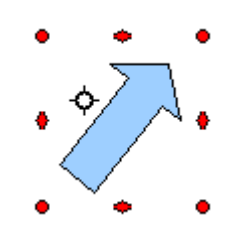

<span id="page-9-2"></span>Figure 5: Shape showing the red rotating handles.

the desired position before applying the rotation, as shown in [Figure 5.](#page-9-2)

To restrict the rotation angles to multiples of 15 degrees, press the Shift key while rotating the graphic. This is very handy to rotate pictures of right angles, for example from portrait to landscape or vice versa.

### <span id="page-9-1"></span>**Formatting using the Picture toolbar**

When a picture is selected, the Picture toolbar [\(Figure 6\)](#page-9-4) becomes available. This toolbar provides a number of formatting options which are described in this section. If the picture toolbar does not show when an image is selected, display it by selecting **View > Toolbars > Picture** from the menu bar.

<span id="page-9-4"></span>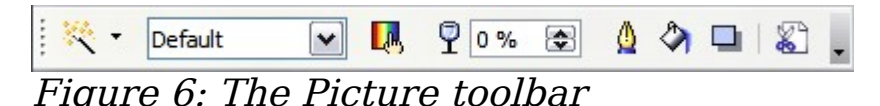

#### <span id="page-9-0"></span>**Applying filters**

Use the left-most icon on the toolbar to apply various filters to the selected picture. The best way to judge if a filter works for your picture is to try it (step 4 of the following procedure explains how to undo). To apply a filter:

- 1) Select the image so that the green handles around it show.
- 2) Click on the magic wand icon  $\mathbb{R}$  in the Picture toolbar. The toolbar will expand to show the icons in [Figure 7.](#page-9-3)
- 3) Select the filter to apply. To show the name of the filter, hover the mouse pointer over the icon and wait for the tooltip to appear.

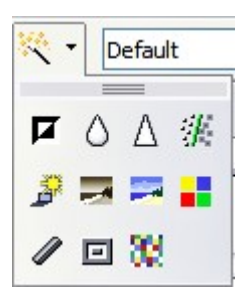

<span id="page-9-3"></span>Figure 7: The graphic filters available in Impress

If not satisfied with the effect obtained, before doing anything else click the Undo button or select **Edit > Undo: Bitmap Graphic Filter** from the menu bar or press  $Control+Z$ .

[Table 1](#page-10-1) describes briefly each of the available graphic filters and their effects. See the *Draw Guide* for examples of the effects.

#### Table 1: Graphic filters and their effects

<span id="page-10-1"></span>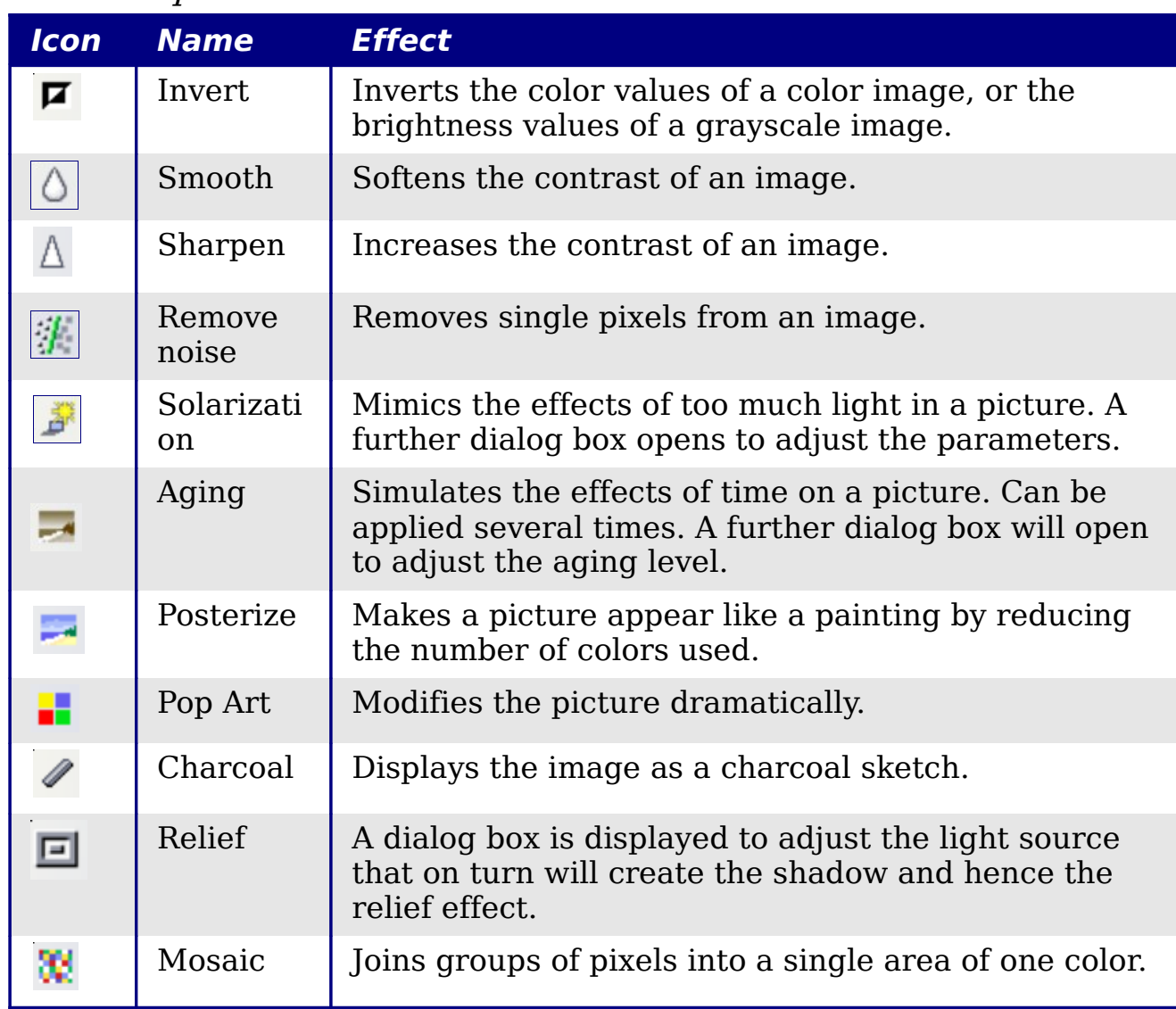

#### <span id="page-10-0"></span>**Changing the Graphics mode**

Use the next box in the Picture toolbar to change the mode of the image. Choose between:

- **Default**: no changes to the graphic object.
- **Grayscale**: the image is converted to scales of gray.
- **Black/White**: each pixel of the image is converted to black or white depending on the brightness value.

• **Watermark**: adjusts the brightness of the image making it suitable to be used as a watermark. For more information on inserting watermarks in the presentation, refer to Chapter 2.

#### <span id="page-11-2"></span>**Adjusting the color**

Clicking the color adjustment button  $\Box$  on the Picture toolbar opens the color adjustment dialog box, shown in [Figure 8.](#page-11-3)

Use this dialog box to modify the individual color components of the image (red, green, blue) as well as the brightness, contrast, and gamma of the image. If the result is not satisfactory, press  $Control+Z$ to restore the default values.

<span id="page-11-3"></span>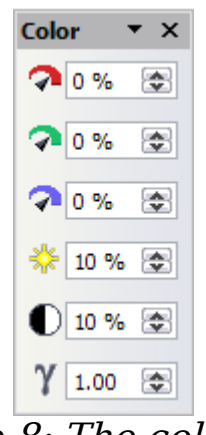

Figure 8: The color adjustment dialog box

Increasing the gamma value of a picture makes it more suitable to be used as a background or watermark as it will interfere less with a dark text.

#### <span id="page-11-1"></span>**Setting the object transparency**

Modify the percentage value in the Transparency box  $\sqrt{\frac{1}{2} \cdot \frac{1}{2}}$  on the Picture toolbar to make the image more transparent. Note that this is different from the transparency settings for a line or a shape (described in Chapter 5). As for the gamma value, increasing the transparency of a picture makes the picture blend more smoothly in the background, making the overlay text easier to read.

#### <span id="page-11-0"></span>**Adjusting the line, area and shadow settings**

These settings are not very commonly used for images, with the exception of the shadow setting that applies a shadow to the image.

#### <span id="page-12-0"></span>**Cropping pictures**

Impress 3 provides two ways to crop a picture: interactively (new in OOo 3) or using a dialog box. The interactive method is easier to use, but the dialog box provides more precise control. You can use both methods: first cropping interactively, then using the dialog box to fine tune the result.

To crop a selected picture interactively, click the Crop icon  $\mathbb{Z}$  on the Picture toolbar [\(Figure 6\)](#page-9-4). A set of crop marks appears around the picture (see [Figure 9\)](#page-12-1).

<span id="page-12-1"></span>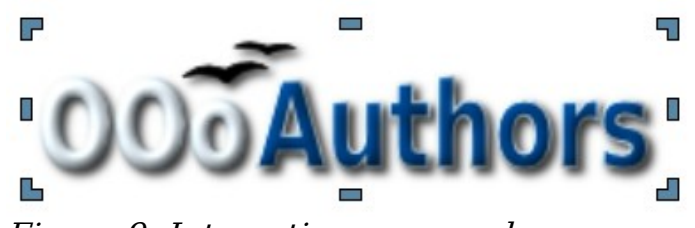

Figure 9: Interactive crop marks

When you place the cursor over any of the crop marks, the cursor changes shape. Drag the mark to crop the picture. Click outside the picture to deactivate cropping mode.

Press the *Shift* button while working on the crop marks to produce the following effects:

- For a corner mark, the two sides of the picture forming the corner are resized proportionally with the picture anchored to the opposite corner mark.
- For a side mark, both dimensions are changed proportionally with the image anchored to the opposite side mark.

The interactive crop mode operates in Keep Scale mode (see below).

To crop using the dialog box, right-click a selected picture and choose **Crop Picture** (or choose **Format > Crop Picture** from the menu bar).

The Crop dialog box [\(Figure 10\)](#page-13-1) has the following options:

• **Keep scale** / **Keep image size** buttons: when Keep scale is selected (default), cropping the image does not alter the scale of the picture. When *Keep image size* is selected, cropping produces enlargement (for positive cropping values), shrinking (for negative cropping values), or distortion of the image so that the image size remains constant.

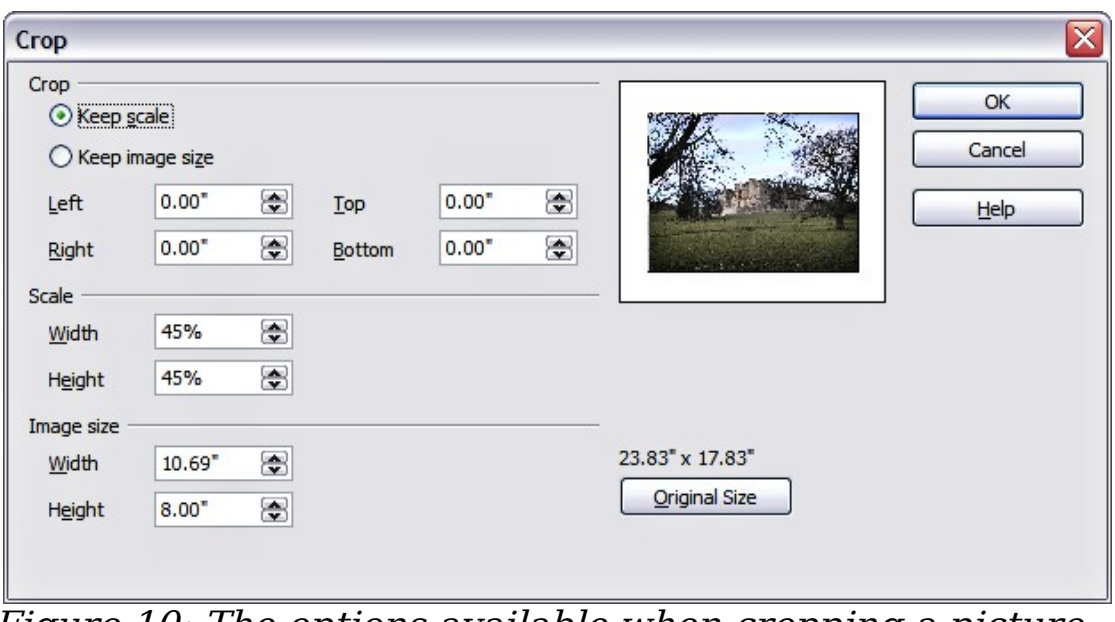

<span id="page-13-1"></span>Figure 10: The options available when cropping a picture

• **Left**, **Right**, **Top,** and **Bottom**: the function of these boxes changes according to the choice made between Keep scale and Keep image size. In both cases, when a value is entered in one of these boxes, the image is cropped by that amount. For example, a value of 3cm in the Left box will cut 3cm from the left side of the picture.

When *Keep scale* is selected, the size of the image also changes, so in this example the width will be reduced by 3 cm. If Keep image size is selected instead, the remaining part of the image is enlarged (positive values for cropping) or shrunk (negative values for cropping) so that the width and height of the image remains unchanged.

Note that the Width and Height fields change as you enter the values when in this mode. Use the thumbnail next to these fields to determine the correct amount by which to crop.

- **Scale Width** and **Height**: specify in percentages the scaling of the picture. The size of the image changes accordingly.
- **Image size**: specify the size of the image in your preferred unit of measurement. The image enlarges or shrinks accordingly.
- **Original size**: when clicked, restores the original image size.

### <span id="page-13-0"></span>**Deleting a picture**

- 1) Click on the picture, if necessary, to show the green resizing handles.
- 2) Press **Delete**.

## <span id="page-14-0"></span>**Creating an image map**

An image map defines areas of the image (called *hotspots*) with a URI (a web address or a file on the computer). Hotspots are the graphic equivalent of text hyperlinks. Clicking on a hotspot causes Impress to open the linked page in the appropriate program (for example, the default browser for an HTML page; OOo Writer for a .ODT file; a PDF viewer for a PDF file). You can create hotspots of various shapes, and include several hotspots in the same image.

To use the image map tool:

- 1) Select the picture where the hotspots will be defined.
- 2) Choose **Edit > ImageMap** from the menu bar. The ImageMap Editor dialog box [\(Figure 11\)](#page-14-1) opens.
- 3) Use the tools and fields in the dialog box to define the hotspots and links necessary.
- 4) Click the **Apply** icon  $\bullet$  to apply the settings.
- 5) When done, click the **Save** icon  $\Box$  to save the imagemap to a file, then click the **X** in the upper right corner to close the dialog box.

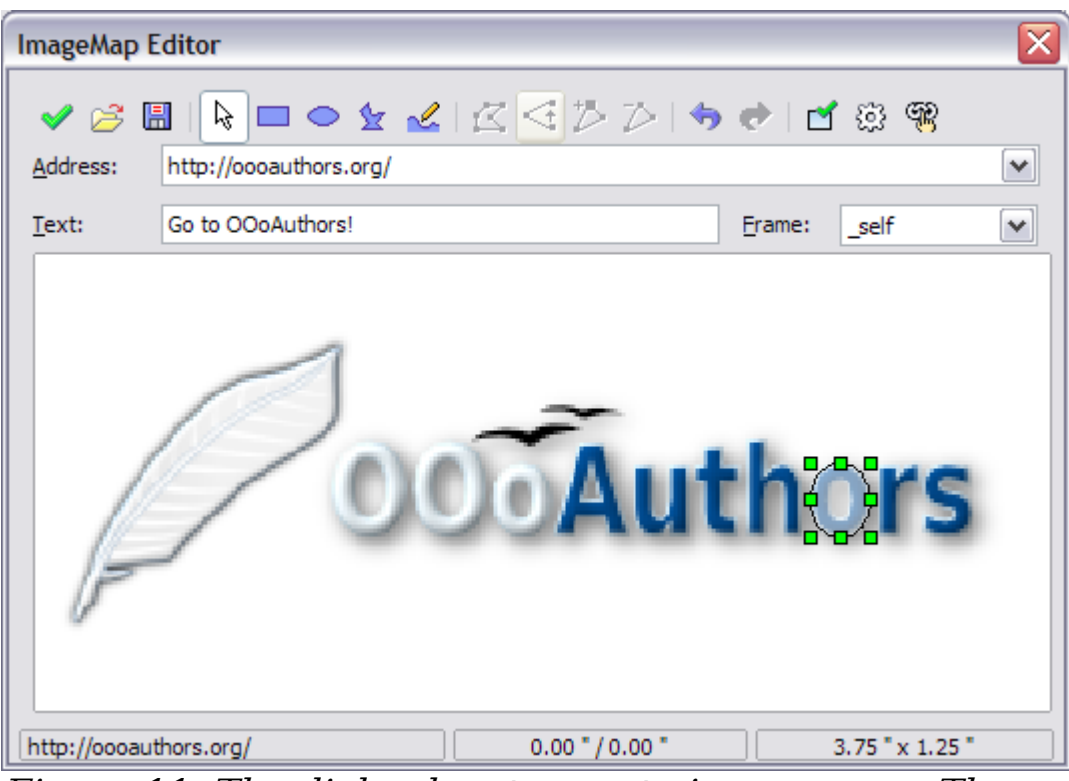

<span id="page-14-1"></span>Figure 11: The dialog box to create image maps. The last 'o' is set as an active hotspot

The top part of the dialog box contains the following tools:

• **Apply** button: click this button to apply the changes.

- **Load, Save,** and **Select** icons.
- Tools for drawing a hotspot shape: these tools work in exactly the same way as the corresponding tools in the Drawing toolbar (described in Chapter 5).
- **Edit**, **Move**, **Insert**, **Delete Points**: advanced editing tools to manipulate the shape of a polygon hotspot. Select the Edit Points tool to activate the other tools.
- **Active** icon: toggles the status of the hotspot activating a deactive the selected hotspot or deactivating it if active.
- **Macro**: associates a macro with the hotspot instead of just associating an hyperlink.
- **Properties**: sets the hyperlink properties and adds the Name attribute to the hyperlink.

Below the toolbar, specify for the selected hotspot:

- **Address:** the address pointed by the hyperlink. You can also point to an anchor in a document such as a specific slide number; to do this, write the address in this format: file:///<path>/document name#anchor name
- **Text**: enter the text that will be displayed when the mouse is moved over the hotspot.
- **Frame:** where the target of the hyperlink will open: pick among blank (opens in a new browser window), self (opens in the active browser window), top or parent.

**Tip** The value self for the target frame will work just fine in the vast majority of the occasions. It is therefore not recommended to use the other values unless absolutely necessary.

The main part of the dialog box shows the image on which the hotspots will be defined and the hotspot itself. Note that an active hotspot is indicated by a white shading, while an inactive hotspot is identified by a red border but no shading.

## <span id="page-15-0"></span>**Managing the Gallery themes**

Graphics in the Gallery are grouped by themes, such as Bullets, Rulers, and 3D Effects. The box on the left of the gallery window lists the available themes. Click on a theme to see its graphics displayed in the Gallery window (see [Figure 3\)](#page-6-0).

The default themes are locked; no items can be added or deleted from these themes. The locked themes are easily recognizable by rightclicking on them; the only available option in the pop-up menu is **Properties**.

In a default installation, only the  $My$  themes theme is customizable, although new themes can be added as explained in ["Adding a new](#page-17-0) [theme to the Gallery"](#page-17-0) on page [18.](#page-17-0)

### <span id="page-16-1"></span>**Adding images to the Gallery**

You can add new images to existing themes which you created or that can be edited. There are two ways to add an image to an existing theme.

Method 1 (selecting a file):

- 1) Right-click on the theme name in the list of themes and choose **Properties** from the pop-up menu.
- 2) Click the **Files** tab, if necessary.
- 3) Click **Add.**
- 4) Select a file and click **Open.** The image is added to the theme.

Method 2 (drag and drop):

- 1) Open the document containing an image you want to add to the Gallery, and display the Gallery theme to which you want to add it.
- 2) Position the mouse pointer above the image, without clicking.
- 3) If the mouse pointer changes to a hand symbol, the image refers to a hyperlink. In this case, press the Alt key while you click the image, to select it without executing the respective link. If the mouse pointer does not change to a hand symbol, you can simply click the image to select it.
- 4) When the image is selected, evident from the green selection handles around it, release the mouse button. Click again on the image, keeping the mouse button pressed for more than two seconds. Without releasing the mouse button, drag the image into the document. Release the mouse button.

### <span id="page-16-0"></span>**Deleting images from the Gallery**

To delete an image from a theme:

- 1) Right-click on the image in the Gallery window.
- 2) Choose **Delete** from the pop-up menu. A message appears, asking if you want to delete this object.
- 3) Click **Yes.**

#### **Note** The image is deleted from the Gallery only. The original image file is not deleted.

All the images in a gallery are actually linked files. From time to time it is beneficial to update the gallery theme to make sure that all the files are still there. To do so, right-click n the theme where you added at least one file and then select **Update** from the pop-up menu.

#### <span id="page-17-0"></span>**Adding a new theme to the Gallery**

- 1) Click the **New Theme** button above the list of themes (see Figure [3\)](#page-6-0).
- 2) Click the **General** tab and type a name for the new theme.
- 3) Click the **Files** tab.
- 4) Click **Find Files**. The Select Path dialog box opens [\(Error:](#page-17-1) [Reference source not found\)](#page-17-1). Browse to the folder that contains the image files for the new theme and click **OK**.

<span id="page-17-1"></span>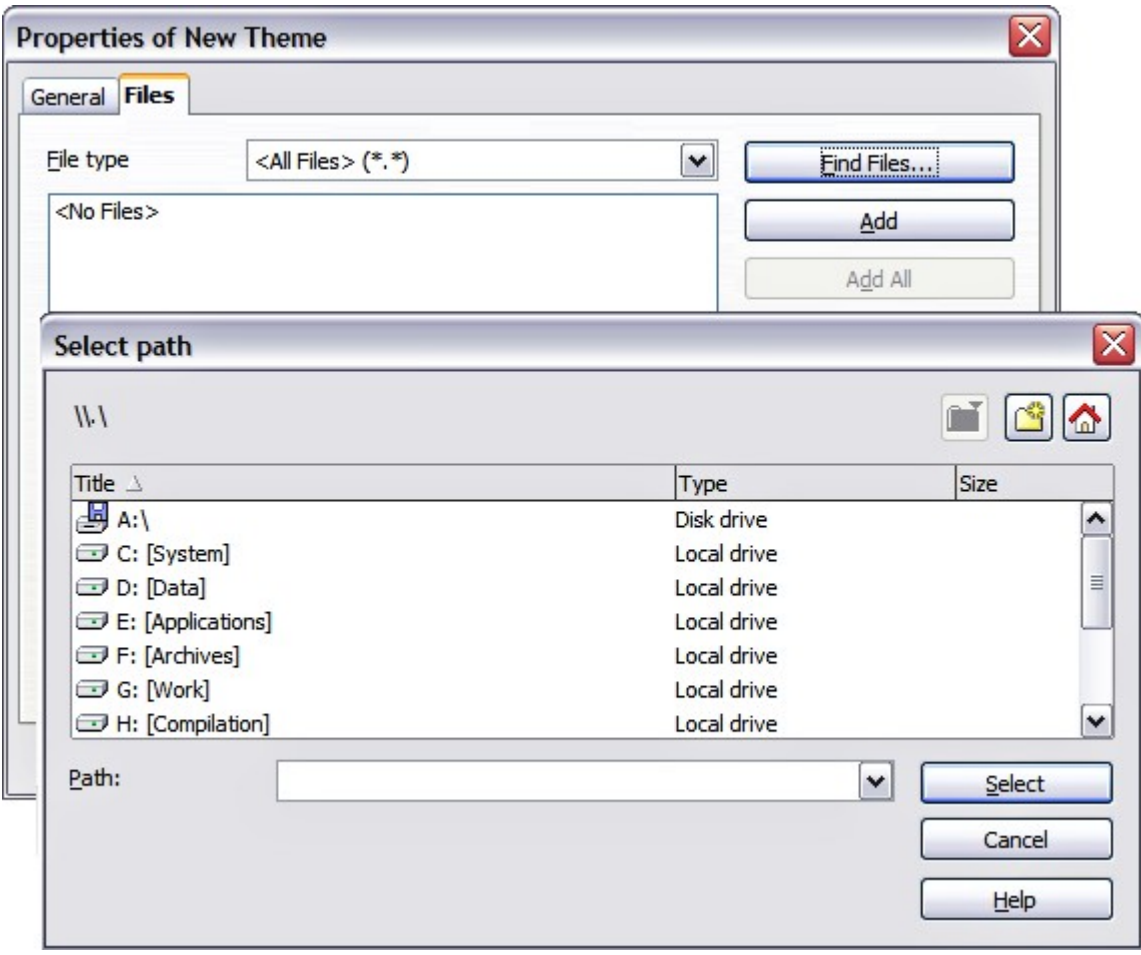

Figure 12. Setting up a new theme in the Gallery

- 5) Back on the Files tab, either click on **Add All** to install all of the files in the selected folder, or use File Type and/or select one or more files from the displayed list, and click on **Add** to install a selection of files to the new theme.
- 6) Click **OK** when finished.

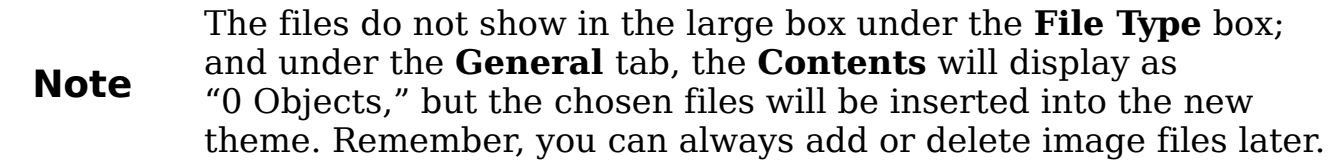